# **令和4年度第2回気象データのビジネス活用セミナーへの参加方法**

### **■事前準備について**

- インターネットに接続可能なPC、スマートフォン、タブレットをご準備ください。
- Zoomアプリのインストールが必要です。

#### **■参加方法**

- 1. 事前に送付したWXBCセミナーへの参加URLをクリック、またはウェビナーIDを入力します。
- 2. Zoomアプリをインストールしていない場合、参加URLをクリックするとインストールを促す画面が自動で開きます。
- 3. 最初に、名前の入力を促される場合がありますが、名前は、**お申込み時にご記入いただいたユーザ名**のご使用を お願いします。
- 4. Zoomが起動後、画面の中央の「コンピューターでオーディオに参加」を押してください。
- 5. 開場時間の13時20分より前に接続した場合、「ミーティングのホストはまもなく参加を許可します。もうしばらくお待 ちください。」という画面が出た状態になります。
- 6. 時間になりますと自動でセミナーが開始します。

## **■ご参加にあたっての注意事項**

- セミナー参加には通信料がかかります。Wi-Fi圏外で視聴される方はご注意ください。
- 通信環境が良くない場合、画像や音声の質が落ち、視聴しにくい場合があります。
- 映像や音声が安定しない場合は、Zoomの再起動や視聴に用いていないソフトウェアの終了などをお試しください
- 万が一途中で接続が切れた場合は、ご案内しているZoomのURLから再度入室できます。

# ■参加方法 (パソコンから)

※Zoom参加には通信料がかかります。Wi-Fi圏外で視聴される方はご注意ください。 ※通信環境が良くない場合、画像や音声の質が落ち、視聴しにくい場合があります。

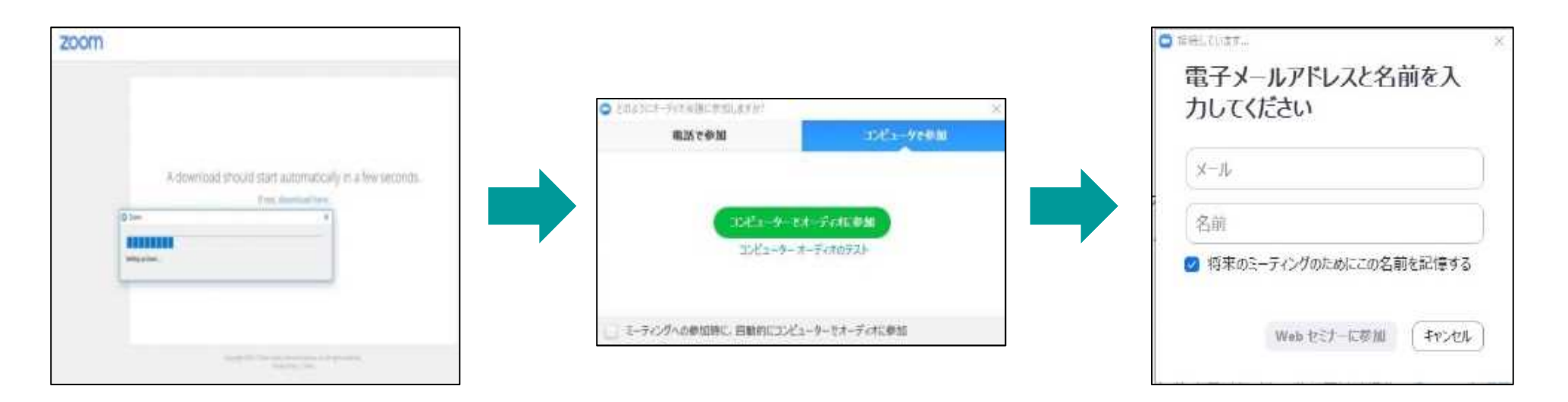

ZoomミーティングのURLを クリックすると、ブラウザが立ち 上がりZoomがダウンロード されます。

パソコンが、マイクやスピーカー を認識していれば、右の画面が 表示されます。 「コンピューターでオーディオに参 加」をクリックして下さい。

最初に、名前とメールアドレスの 入力を促される場合があります。 次回からは、ここで入力した名 前が使われます。 「続行」をタップすれば、Zoom ミーティングに参加できます。

#### ■ 視聴について

- セミナー中は、Q&A機能で講師への質問が可能です。ご質問の内容は他の参加者には見えません。
- セミナー終了後、アンケートがございます。退出後にアンケートのご協力をお願いします。

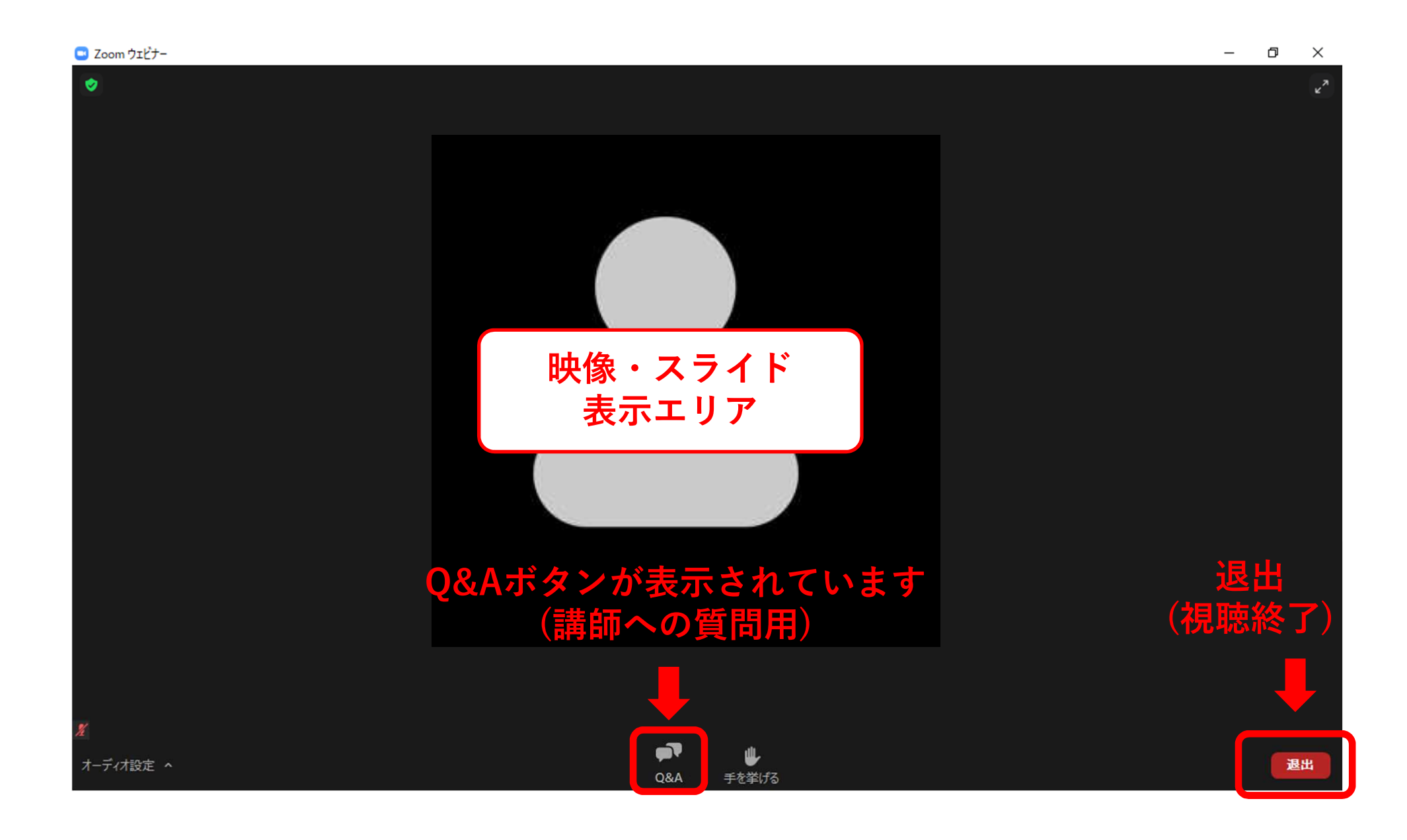